# Hoe implementeert u de Trunk-gebruiksfunctie in en configureren met Customer Voice Portal (CVP)  $\overline{\phantom{0}}$

# Inhoud

**Inleiding** Voorwaarden Vereisten Gebruikte componenten DS0 Trunkinformatie Gebruik van Trunk-gebruik CVP en ICM Setup

# Inleiding

In dit document wordt beschreven hoe de functie voor het gebruik van de romp met het CVP moet worden geïnstalleerd en configureren.

### Voorwaarden

### Vereisten

Cisco raadt kennis van de volgende onderwerpen aan:

- $\cdot$  CVP
- Spraakgateway

### Gebruikte componenten

Dit document is niet beperkt tot specifieke software- en hardware-versies.

De informatie in dit document is gebaseerd op de apparaten in een specifieke laboratoriumomgeving. Alle apparaten die in dit document worden beschreven, hadden een opgeschoonde (standaard)configuratie. Als uw netwerk levend is, zorg er dan voor dat u de mogelijke impact van om het even welke opdracht begrijpt.

### Overzicht van de toepassingsfuncties van Trunk

Door de functie Trunk Utilization wordt een gateway gebruikt voor real-time Unified CVP routing en Unified Intelligent Contact Management (ICM) rapportage en scripting. Een gateway drukt de status van geheugen, digitaal signaal 0 (DS0), digitale signaalprocessor (DSP) en Central Processing Unit (CPU) naar Unified CVP uit. Omdat deze optie een drukkingsmethode gebruikt om middelgegevens naar Unified CVP te verzenden, worden de middelen nauwgezetter gecontroleerd en failover kan sneller voorkomen wanneer een apparaat omlaag gaat of uit middelen is.

Deze functie heeft de volgende kenmerken:

 Elke gateway kan een bericht van de OPTIES van het Session Initiation Protocol (SIP) publiceren met CPU, geheugen, DS0 en DSP-informatie naar Unified CVP om de drie minuten wanneer de bedrijfsomstandigheden op de gateway normaal zijn

Het stuwingsinterval is Configureerbaar door de Cisco IOS Opdracht Line Interface (CLI) op de gateway

 Als een hoog watermerk is bereikt, verstuurt de gateway het bericht SIP-OPTIES direct met een **out-of-service = echte** indicatie, en stuurt geen ander OPTIONS-bericht naar de lage waarde watermerkniveau wordt bereikt met een **out-of-service = valse** indicatie

 U kunt maximaal vijf doelstellingen voor Resource Availability Indication (RAI) op de poort instellen. U kunt ook Trunk-toepassing-routing om de status van de groep in de Unified Contact Center Enterprise (CCE)-router bij te werken. Een openbaar telefoonnetwerk (PSTN) Vraag (door het ICM script) de router met een vooraf ingesteld wachtwoord van een Network Interface Controller (NIC) om de beschikbare ingang te gebruiken poort naar Unified CVP

#### **DS0 Trunkinformatie**

Door Unified CVP geeft Unified ICM de gateway en DS0 informatie van de aankomende SIP door bel. De PSTN-gateway-stam en de DS0-informatie die tijdens de ICM worden ontvangen, hebben de volgende doeleinden:

#### Rapportage

Routing in de Unified CCE Script Editor waar TrunkGroupID en TrunkGroupChannelNum-informatie is beschikbaar voor routebeslissingen

Dit bericht wordt in de voorbeelden gebruikt: De gegevens van de boomstamgroep van PSTN komen van de gateway PSTN in SIP INVITE:

Via: SIP/2.0/UDP 192.168.1.79:5060;x-route-tag="tgrp:2811-b-000";x-ds0num="ISDN 0/0/0:15 0/0/0:DS1 1:DS0";branch

Deze logica wordt in Unified CVP gebruikt om de PSTN-groepsinformatie te parseren en door te geven aan Unified ICM:

Kijk voor TrunkGroupID op tgp: in het veld **x-route-tag**

# Als tgp: gevonden TrunkGroupID=waarde na stap:> + <gegevens tussen ISDN en :DS1 tags> Gebruik van TrunkGroupID=value na stap:> het bovenstaande voorbeeld : TrunkGroupID = 2811-b-000<ruimte>0/0/0:15 0/0/0.

# TrunkGroupID = <IP-adres van het oorspronkelijke apparaat in Via header> + <gegevens tussen ISDN en:DS1tags> Gebruik van het bovenstaande voorbeeld: TrunkGroupID=192.168.1.79<ruimte>0/0/0:15 0/0/0.

Kijk voor TrunkGroupChannelNum op DS0 in **x-ds0nun-**veld # indien gevonden, TrunkGroupChannelNum = <waarde vóór de:DS0> Gebruik van het bovenstaande voorbeeld: TrunkGroupChannelNum = 1

# TrunkGroupChannelNum = <max int waarde> om aan te geven dat we de DS0-waarde niet hebben gevonden.

# Gebruik van het bovenstaande voorbeeld: TrunkGroupChannelNum = Integer.MAX\_VALUE (2^31 - 1)

#### Gebruik van Trunk-gebruik

IOS 15.1(2) en introduceert later de preventie van tolfraude. Deze functie wordt aanbevolen om voor de RAI resource instellingen op de poort de 60% lage watermark en het 80% hoge watermerk te gebruiken.

IOS-configuratievoorbeeld van de gateway:

```
voice class resource-group 1
resource cpu 1-min-avg threshold high 80 low 60
resource ds0
resource dsp
resource mem total-mem
periodic-report interval 30
```
sip-ua rai target ipv4:<**ip address of CVP server**> resource-group 1

*#configure this for each CVP server.*

Content-Length: 0

Zorg ervoor dat de peers van de wijzerplaat de interface van de boomstam hebben gevormd of anders wordt de informatie DS0 niet verzonden.

dial-peer voice 10 pots destination-pattern 10T port 1/0:23 ! dial-peer voice 11 pots destination-pattern 11T port 1/1:23 ! dial-peer voice 20 pots destination-pattern 20T port 2/0:23 ! dial-peer voice 21 pots destination-pattern 21T port 2/1:23 ! dial-peer voice 30 pots destination-pattern 30T port 3/0:23 ! dial-peer voice 31 pots destination-pattern 31T port 3/1:23 ! dial-peer voice 40 pots destination-pattern 40T port 4/0:23 ! dial-peer voice 41 pots destination-pattern 41T port 4/1:23 Voorbeeld van OPTIONS-bericht met RAI-kopregels: OPTIONS sip:20.20.205.223:5060 SIP/2.0 Date: Fri, 01 Jun 2016 02:11:04 GMT From: <sip:20.20.205.1>;tag=1AF2C70-792 **X-cisco-rai: SYSTEM ; almost-out-of-resource=false;identity=20.20.205.1 X-cisco-rai: CPU ; almost-out-of-resource=false;available=99%;total=100%;used=1% X-cisco-rai: DS0 ; almost-out-of-resource=false;available=23;total=23;used=0% X-cisco-rai: DSP ; almost-out-of-resource=false;available=384;total=384;used=0% X-cisco-rai: MEM ; almost-out-of-resource=false;available=86%;total=100%;used=14%** Supported: x-cisco-rai

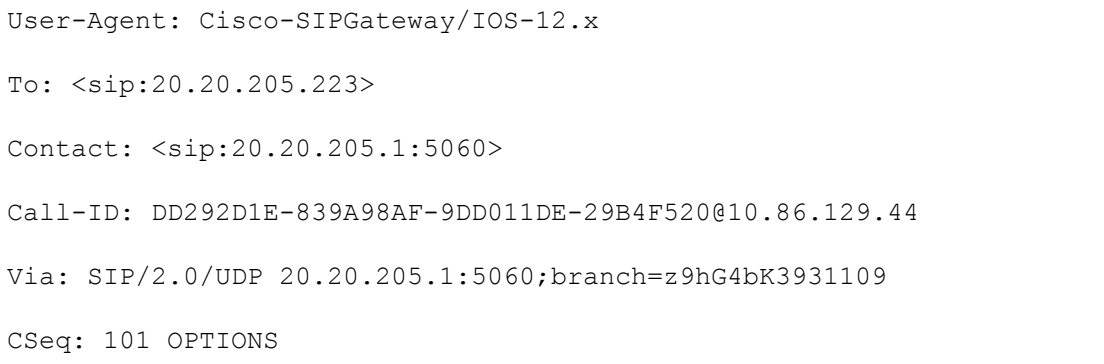

Max-Forwards: 70

#### **CVP en ICM Setup**

Stap 1. Maak de gateways voor de rapportage in de OAMP-console (Operate Administer Aalthouding).

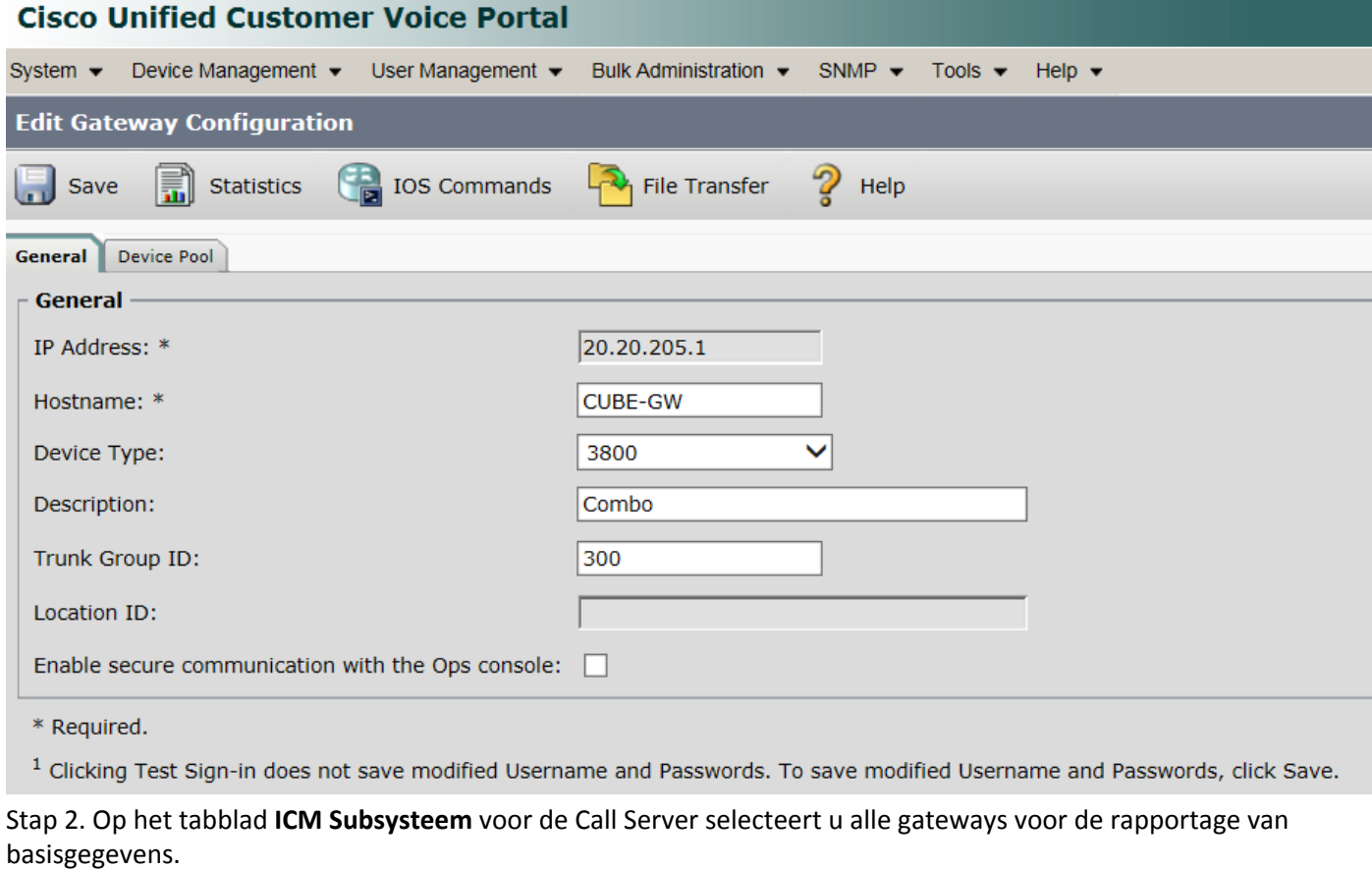

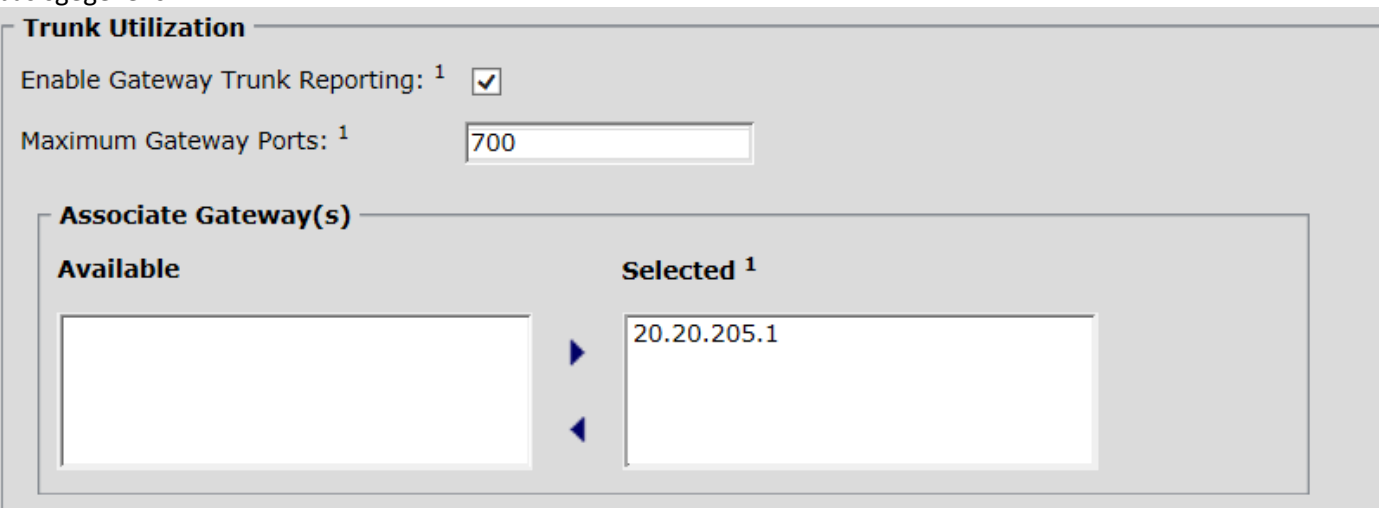

Stap 3. Het tabblad SIP heeft 2 selectietekens, laat de standaardinstellingen voor beide selectietekens uit.

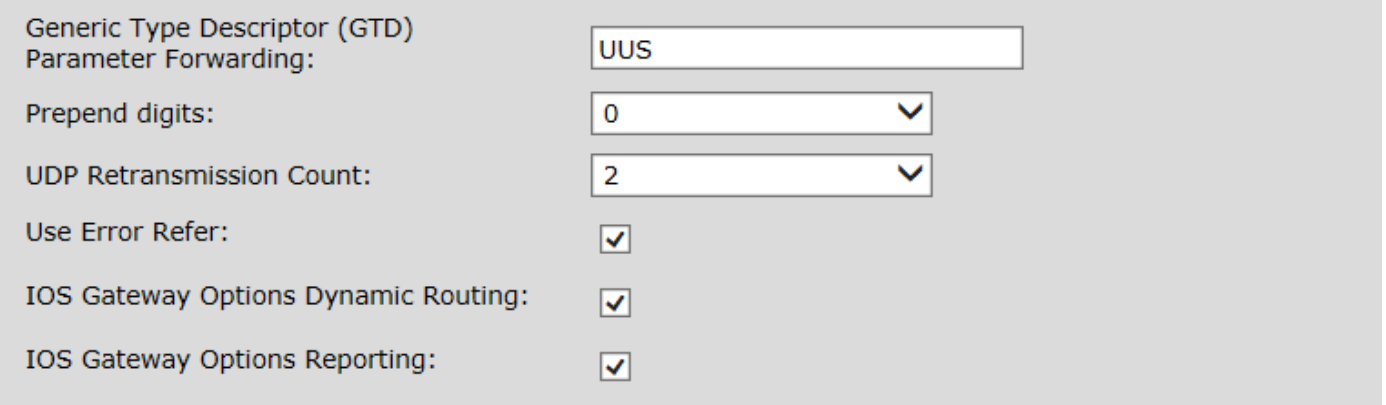

#### Stap 4. Maak de **groepen van de Trunk van het Netwerk** op de ICM Configuration Manager.

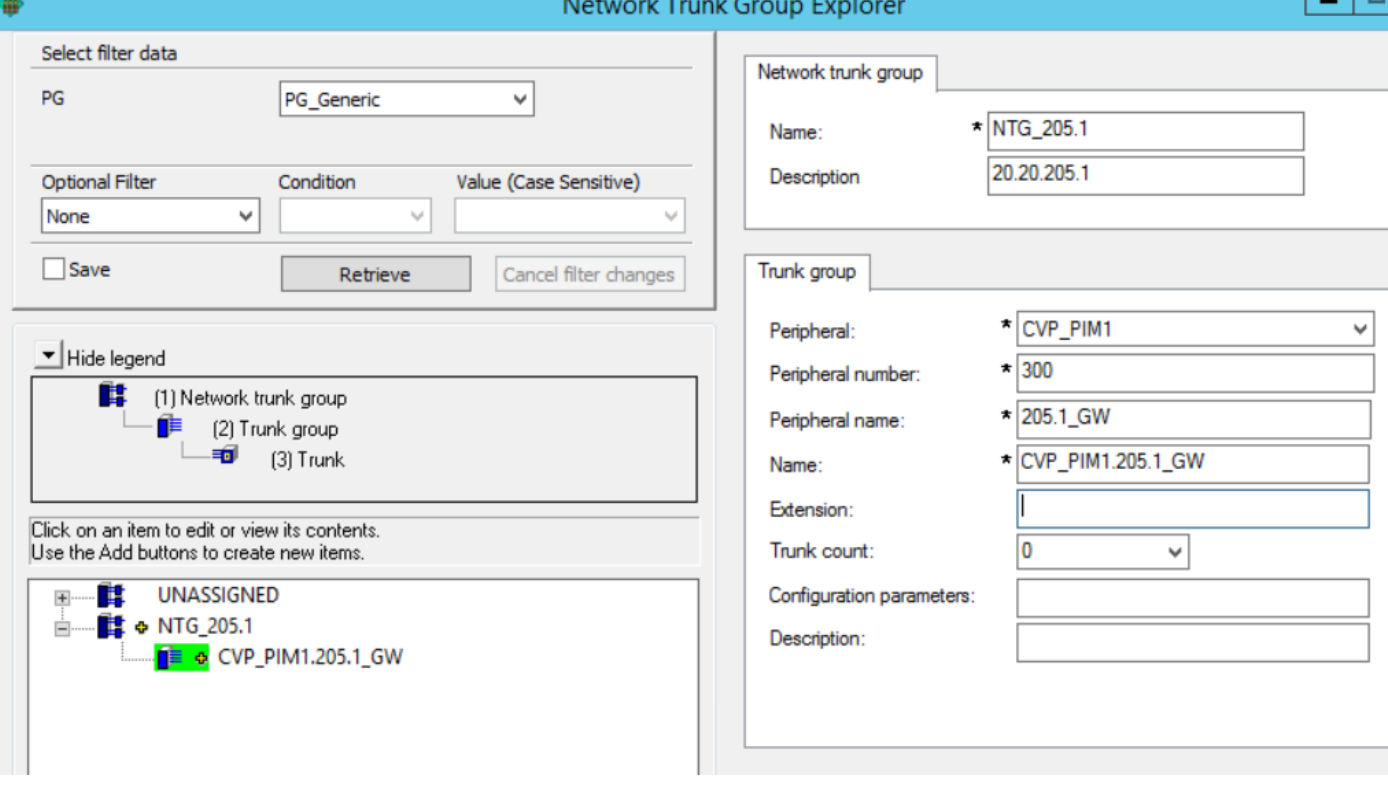

Opmerking: Gebruik hetzelfde randnummer als de Trunk Group ID aan de CVP OAMP-zijde.